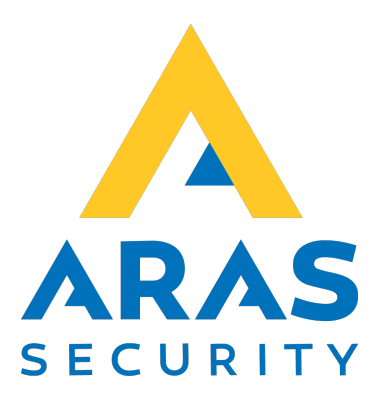

# SIMS Alert

Manual

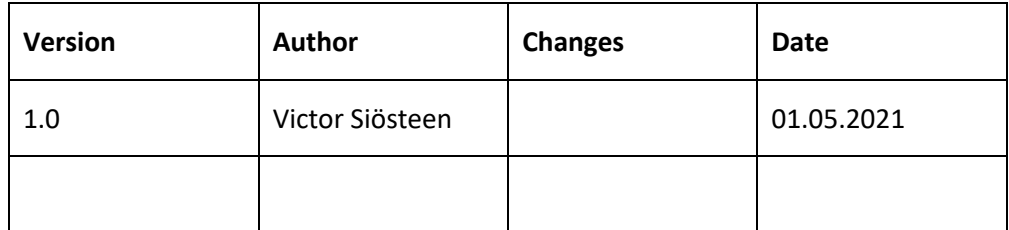

# Innehållsförteckning

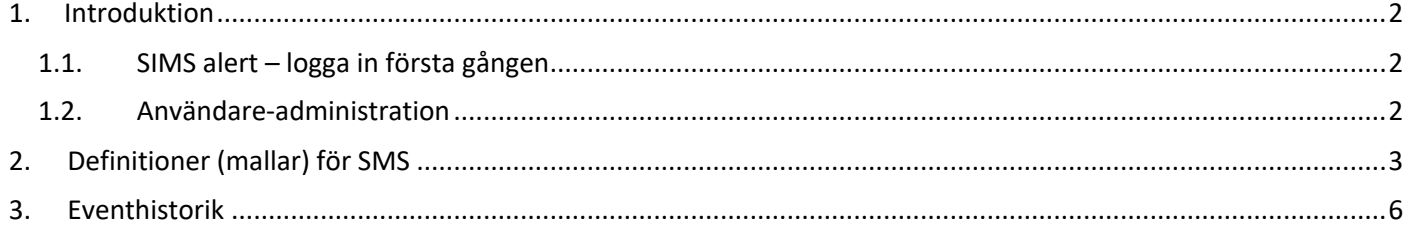

# 1. Introduktion

SIMS Alert används för att informera utvalda mottagare om händelser i SIMS via SMS-utskick. Applikationen består av två delar; Server och Administrativt gränssnitt.

## **Server**

Servern är ansvarig för att ta emot och analysera information från SIMS, och därefter skicka fördefinierade meddelanden till utvalda telefonnummer.

## **Administrativt gränssnitt**

Det administrativa gränssnittet är en webbapplikation där kunden själv kan definiera precist innehåll i SMS, samt vilka telefonnummer som ska ta emot SMS. Applikationen tillåter skräddarsydda SMS genom att definiera typ av larm, från vilket system eller område, samt i vilken tidsrum SMS ska skickas. Meddelandets text kan fritt anges i applikationen. Administrativa gränssnittet tillåter även visning av redan skickade SMS.

## **Följande delar ska genomföras för att använda applikationen:**

- En installerad och konfigurerad SIMS Alert server-applikation
- Aktiva licenser
- Aktiva SIMS-operatörer
- Web-browser (t.ex. Chrome, Edge, Opera, FireFox, Safari)

## 1.1. SIMS-Alert – logga in första gången

Ange adressen till SIMS-Alert servern i din browser.

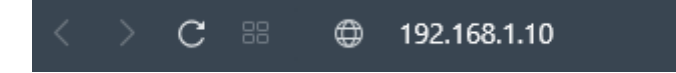

Använd samma användare och kod som du använder för att logga in I SIMS.

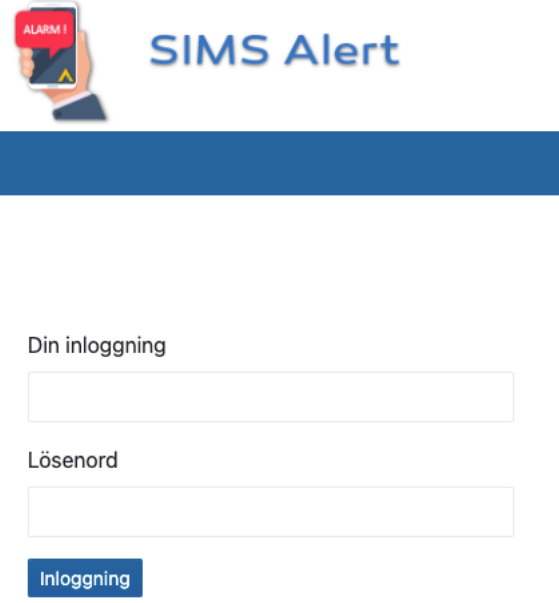

## 1.2. Administrera användare

Efter första gången du loggat in i applikationen ska du lägga till en användare för inställningar.

• Namn på användaren måste vara samma som SIMS-operatören.

- Telefonnumret är inte viktigt, men du måste ange 4 siffror för att systemet ska spara informationen.
- Kryssa i "Tillåt redigering" för att användaren själv ska kunna ändra inställningarna.

Efter att du fyllt i informationen, klicka "Spara".

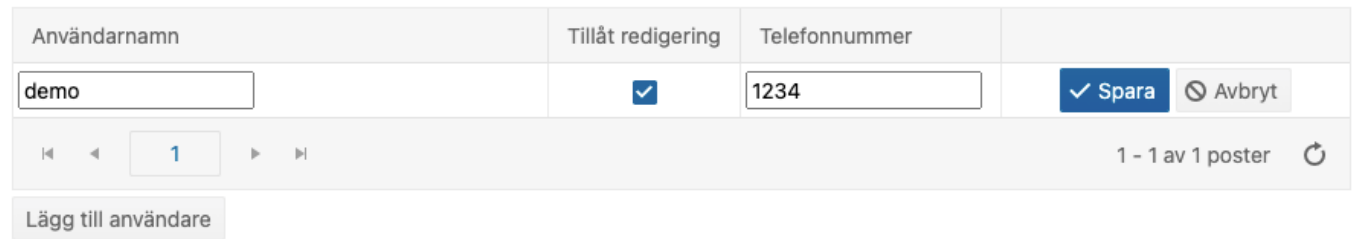

## Efter det kan du lägga till personer som ska ta emot SMS. För övriga användare behövs ingen koppling till SIMS.

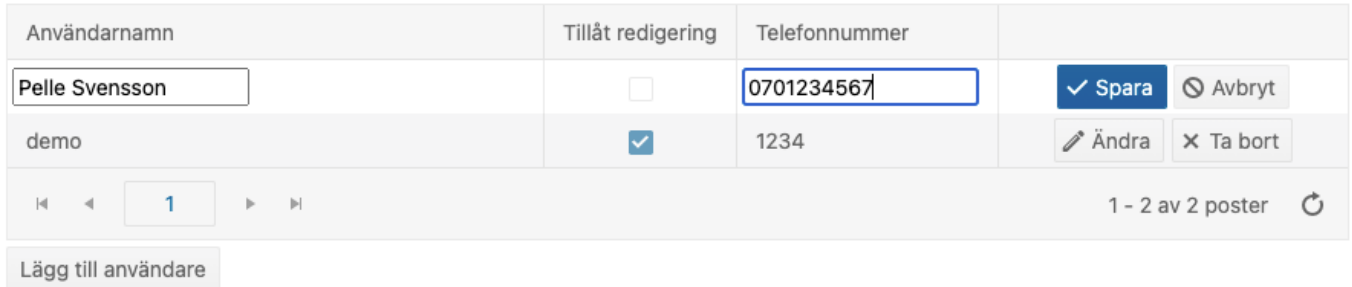

# 2. Definitioner (mallar) för SMS

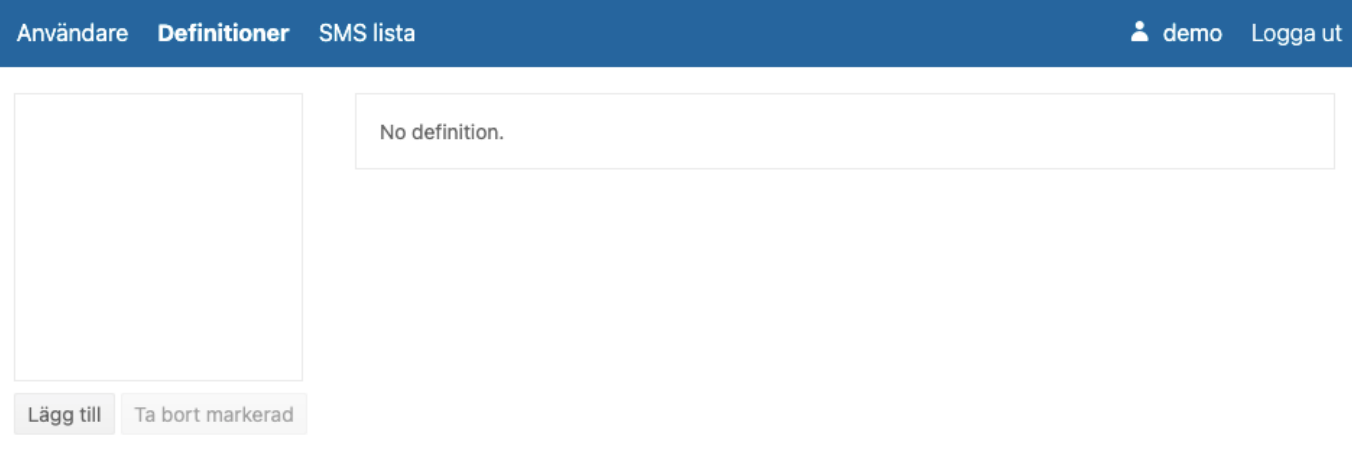

## **Lägg till en ny SMS-definition.**

En definition motsvarar en mall för vad SMS ska innehålla, samt när och till vem SMS ska skickas.

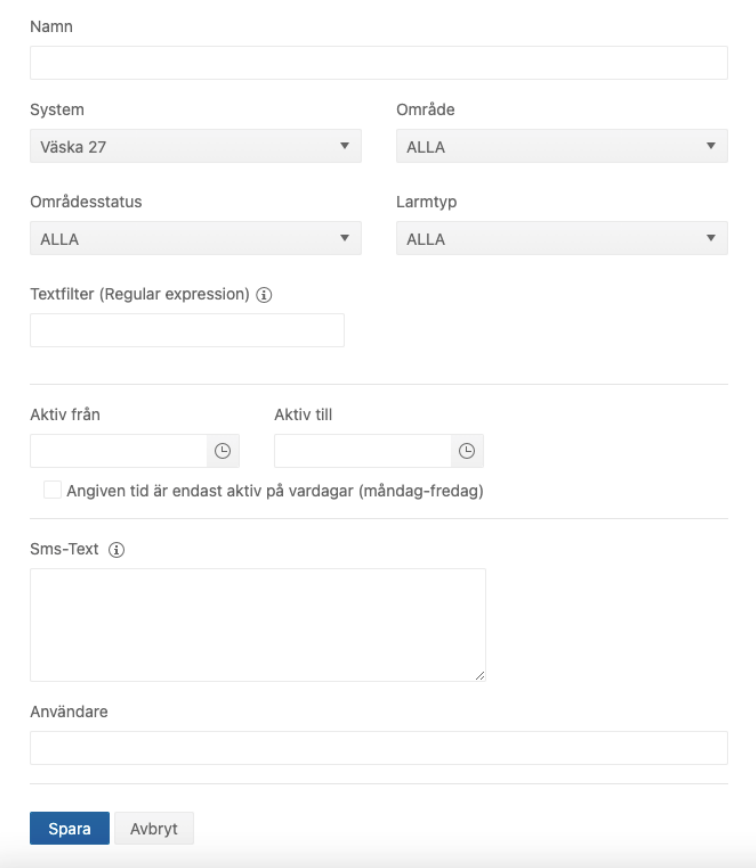

Exempel, fyll i följande fält:

- **Namn, t.ex. inbrottslarm i område serverrum**
- **Välj system från listan**

System

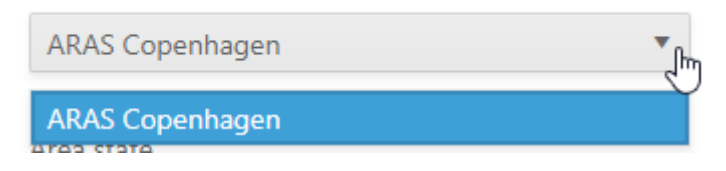

• **Välj område från listan, t.ex. Server room**

Area

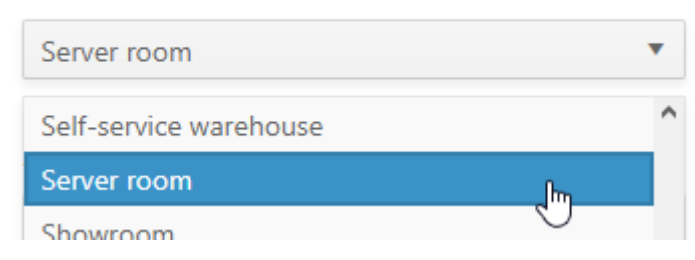

• **Välj områdesstatus från listan, t.ex. Armed (Tillkopplad).** 

### Area state

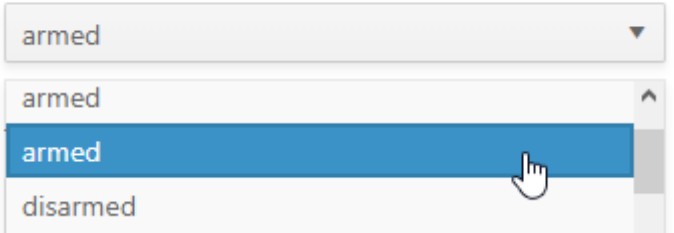

• **Välj larmtyp från listan, t.ex. Intrusion (inbrott).** 

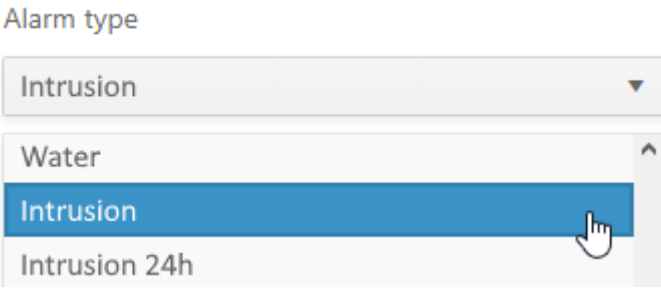

• **För ytterligare specifikationer kan du använda textfilter, detta kräver dock enklare programmering förklarat nedanför:** 

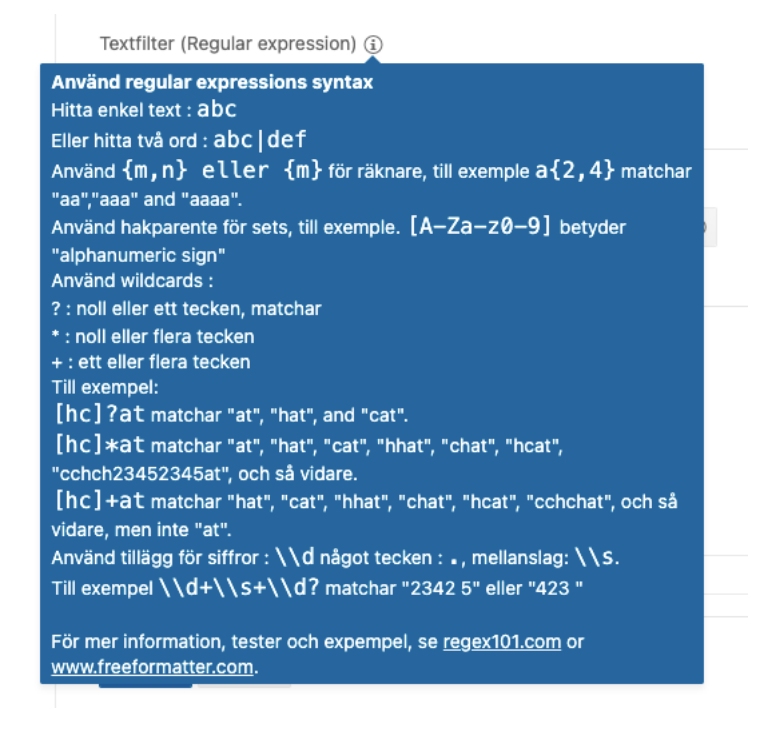

• **Specificera när sms ska skickas eller lämna fältet tomt om du vill att definitionen ska vara konstant aktiv.**

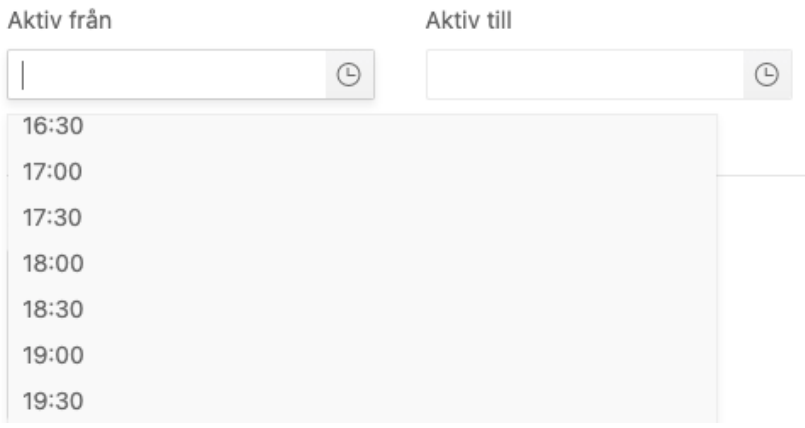

Om du vill att mallen ska vara aktiv under utvalda tider och enbart på vardagar kan du klicka i boxen "Angiven tid är endast aktiv på vardagar" (måndag – fredag)

V Angiven tid är endast aktiv på vardagar (måndag-fredag)

### • **Ange text som skickas som brödtext i SMS.**

#### Du kan använda följande mallar:

{SystemName}, {AreaName}, {InputName}, {InputNameNox}, {InputTypeName}, {AreaStateName}, {AlarmID}, {System}, {Input}, {Area}, {AreaState}, {AlarmType}, {SpecialText}, {AddInfo}

Mallar kommer ersättas med korrekt textformat när meddelandet skickas.

Sms-Text  $(i)$ 

Larm från ingång {InputName} i område {AreaName}. Vänligen kontakta säkerhetsansvarig.

• **Välj vilka användare som ska ta emot SMS för definitionen.** 

Användare

demo Pelle Svensson **Spara** AVDIY

### **Spara din nya definition, den blir aktiv så snart den sparats.**

# 3. Eventhistorik

Den sista delen i applikationen används för att se tidigare meddelanden och information om de skickats.

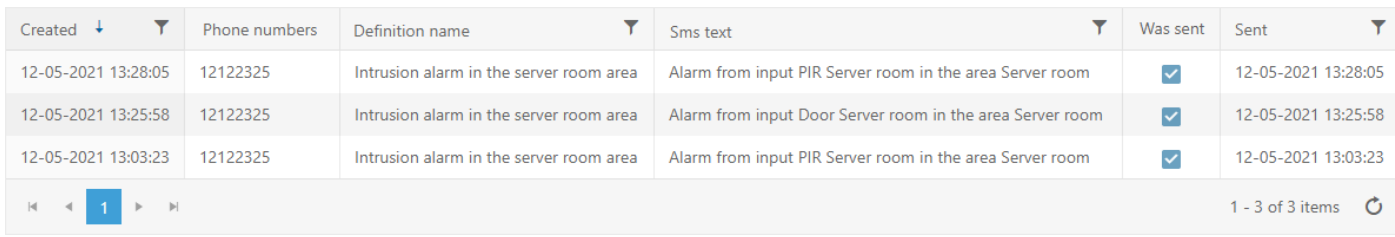

## För att underlätta sökningen har vi lagt till filter för varje kolumn. Exempelvis om du vill hitta larm som innehåller texten "PIR" kan du använda filtret i kolumnen SMS Text:

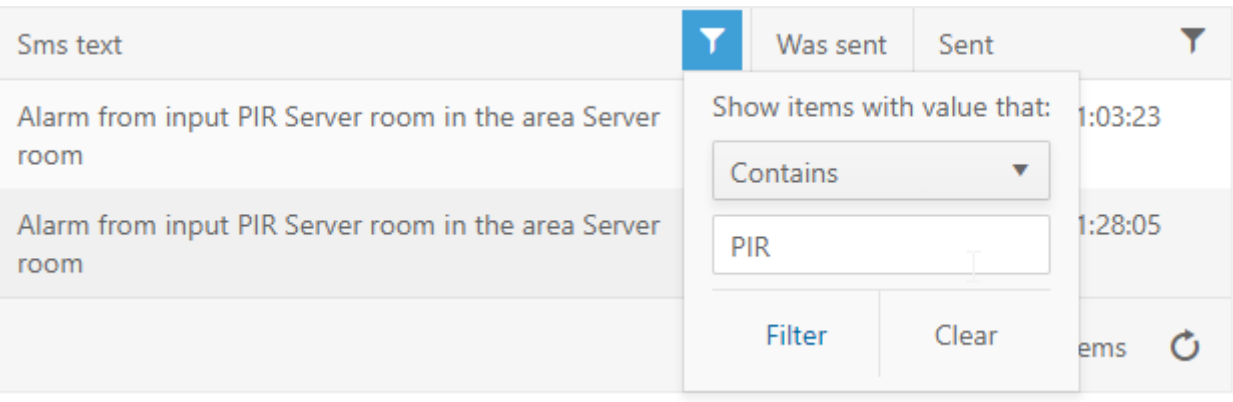